## **PRIMEIRO PASSO: Abrir My Calendar**

Após fazer o log-in no CTLS, clique em **My Calendar** (Meu calendário), na barra de navegação esquerda.

#### **SEGUNDO PASSO: Selecionar Calendar**

Quando o calendário abrir, a configuração básica é para Todos os Calendários.

Para mostrar uma única matéria, clique na seta vertical à direita **All Calendars** e escolha a(s) matéria(s) a ser visualizada.

*Obs.: É possível clicar para destacar mais de uma matéria a ser visualizada ao mesmo tempo.*

### **TERCEIRO PASSO: Ver Eventos e Avaliações**

Se houver um evento ou avaliação por fazer, você verá um ícone de número naquela data.

*Obs.: O número do ícone mostra o número de eventos ou avaliações cujo prazo é naquele dia.*

Clique na **data** para ver mais informações sobre o evento ou avaliação.

#### **QUARTO PASSO: Acrescentar eventos no calendário**

Para adicionar um evento, clique no sinal de **adição verde** no canto superior esquerdo.

**QUINTO PASSO: Ver Eventos no calendário**

Dê um título, descrição, data e nome no calendário, na janela New Event (Novo Evento).

Clique em **Save** (Salvar).

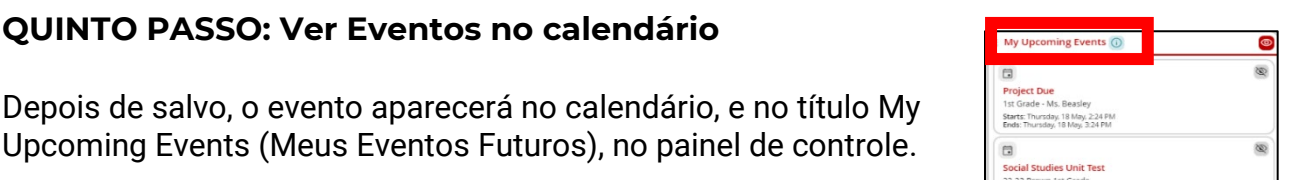

Starts: Friday, 19 May, 2:25 PM<br>Ends: Friday, 19 May, 3:25 PM

New Event

# Tuesday Thursday Wednesday  $10$ 17

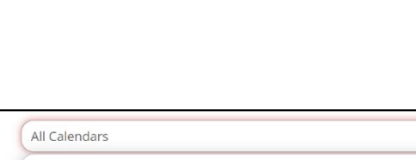

All Calendars

1st Grade - Ms. Beasley 22-23 Brown 1st Grade

Monday

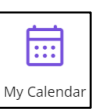

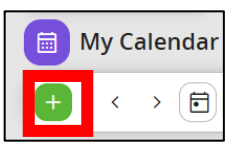

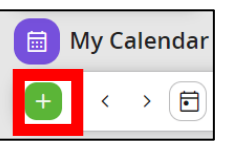

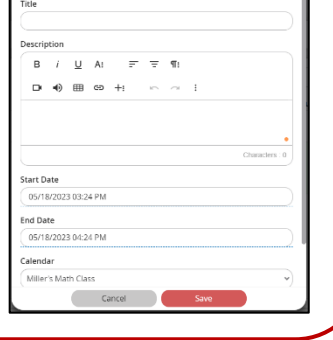